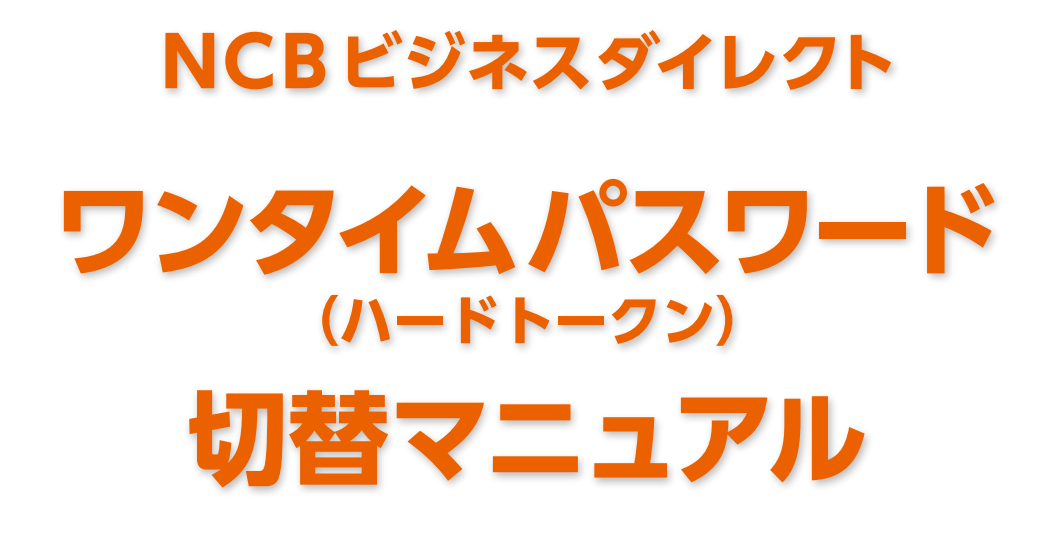

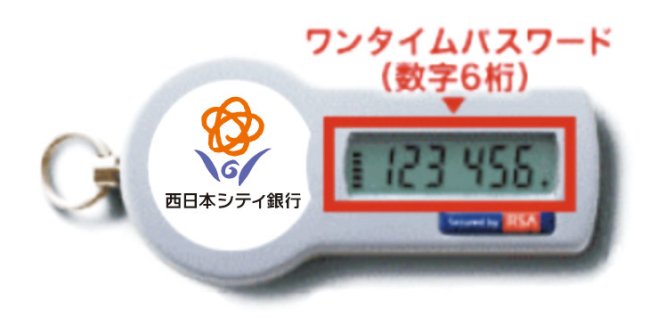

# **お問い合わせ**

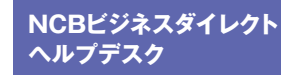

**ヘルプデスク 0120-742-522**

【受付時間】 平日 9:00~18:00(銀行休業日を除く) 【E-mail】 helpdesk@ncbankdirectfb.com

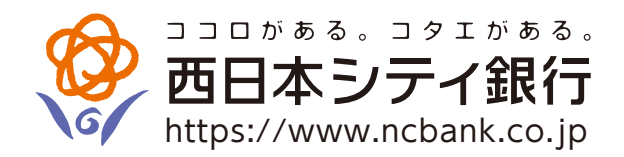

# **目 次**

#### **はじめに**

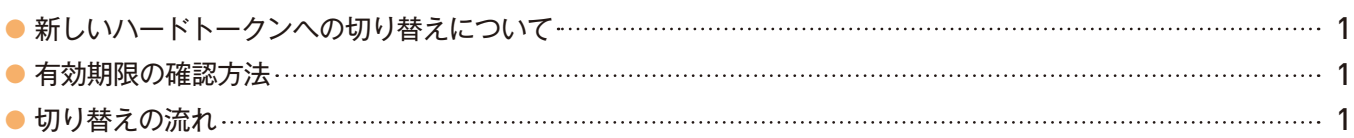

#### **切替手順**

- 2 ワンタイムパスワード利用解除手順
- 4 新しいハードトークンのワンタイムパスワード利用開始登録手順
- ワンタイムパスワード利用解除済みのハードトークンの廃棄について………………………………………………… 5

本冊子掲載の画面等は、サービス向上を目的に変更する場合がありますので、あらかじめご了承ください。

# **はじめに**

#### ● **新しいハードトークンへの切り替えについて**

「新しいハードトークン」は、現在ご利用のハードトークンのうち「有効期限が到来するハードトークン」をお持ちのお客さまへ送付しており ます。

有効期限が過ぎたハードトークンはご利用できなくなるため、現在ご利用のハードトークンから「新しいハードトークン」への切り替えを 行っていただきます。

**(有効期限までに操作が完了しなかった場合、NCBビジネスダイレクトがご利用できなくなりますのでご注意ください)**

#### ● **有効期限の確認方法**

同封の「NCBビジネスダイレクト『新しいハードトークン』のご送付」をご参照のうえ、有効期限をご確認ください。

#### ● **切り替えの流れ**

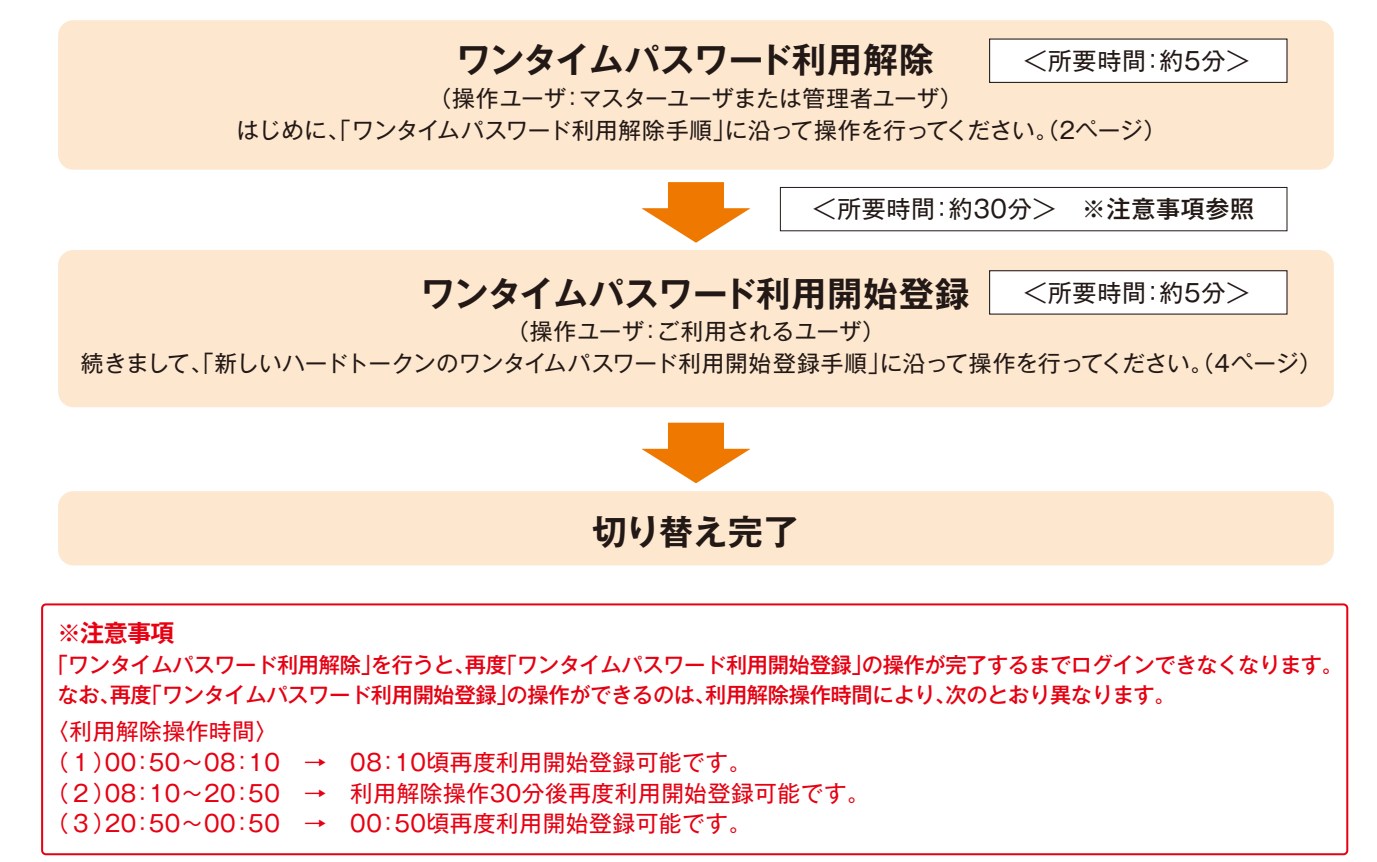

# **切替手順**

## ● **ワンタイムパスワード利用解除手順**

### **現在ご利用中のハードトークンをお手元にご用意ください。**

マスターユーザまたは管理者ユーザ(管理者権限のあるユーザ)のいずれかが利用解除の操作を行ってください。解除には確認用パス ワードが必要です。

※一般ユーザでは利用解除の操作は行えません。

※マスターユーザのみでご利用の場合で、ログインID、ログインパスワード、確認用パスワードがご不明の場合は、口座開設店また は最寄の支店にてお手続きが必要となります。

#### **手順1 業務を選択**

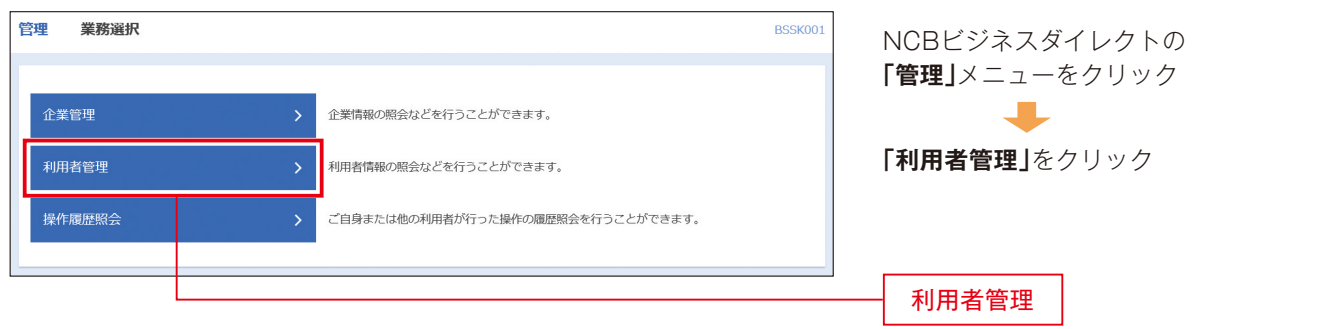

### **手順2 作業内容を選択**

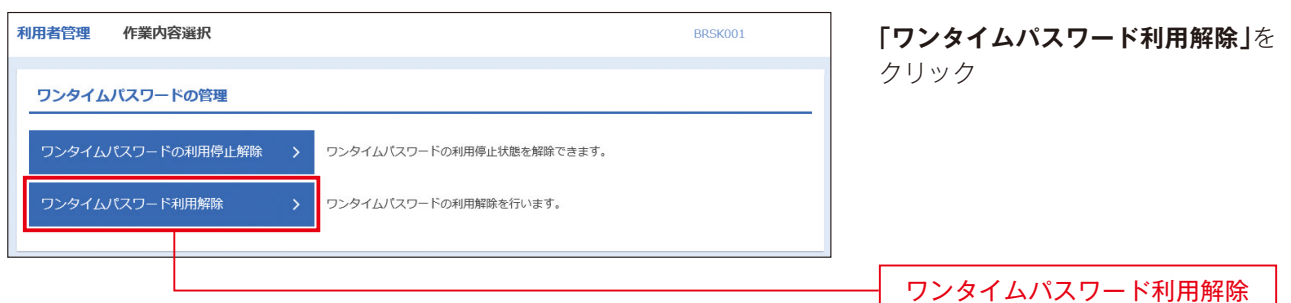

## **手順3 利用者を選択**

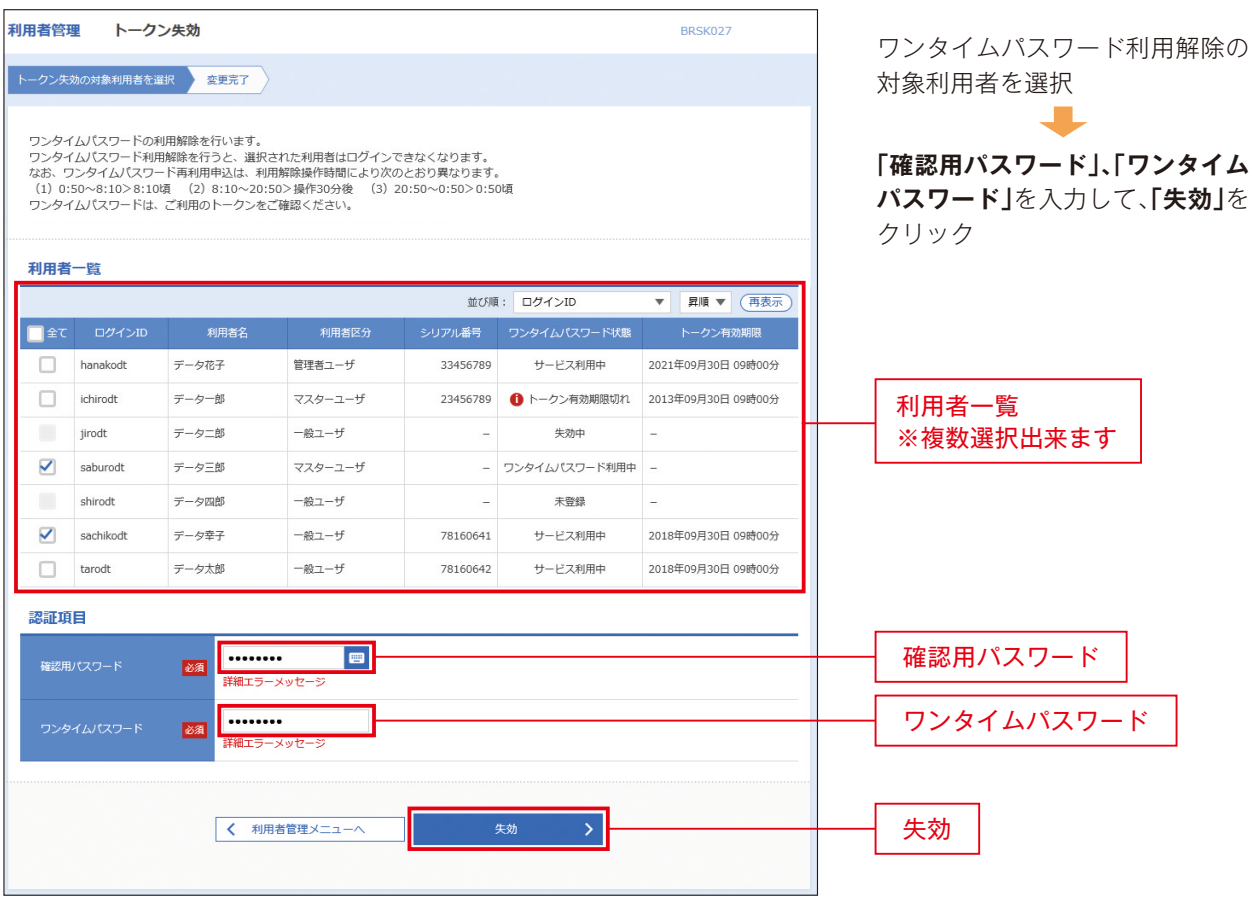

# **手順4 利用解除完了**

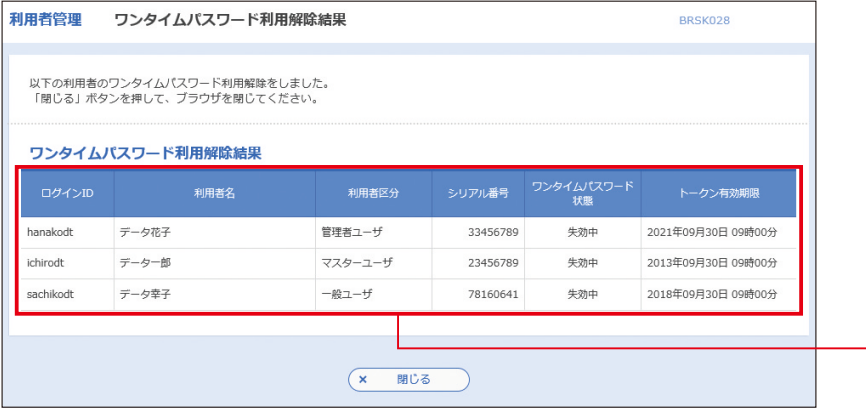

ワンタイムパスワード利用解除結 果画面が表示されますので、**「利用 解除結果」**をご確認ください。利用 解除されたユーザは、30分経過後 に、再度利用開始登録が可能となり ます。

利用解除結果

# **切替手順**

# ● 新しいハードトークンのワンタイムパスワード利用開始登録手順

#### **新しいハードトークンをお手元にご用意ください。**

ログイン後に、「ワンタイムパスワード利用開始登録(ハードトークン)」画面が表示されます。 (1つのハードトークンを複数ユーザで共用している場合は、ご利用になる全てのユーザにて、新しいハードトークンのワンタイムパ スワード利用開始登録を行っていただく必要があります)

#### **手順1「ワンタイムパスワード利用開始登録(ハードトークン)」**

ログイン後、「ワンタイムパスワード利用開始登録(ハードトークン)」画面が表示されますので、ハードトークン裏面の「シリアル番号」と、表 面に表示される「ワンタイムパスワード」を入力し、**「認証確認」**ボタンをクリックしてください。

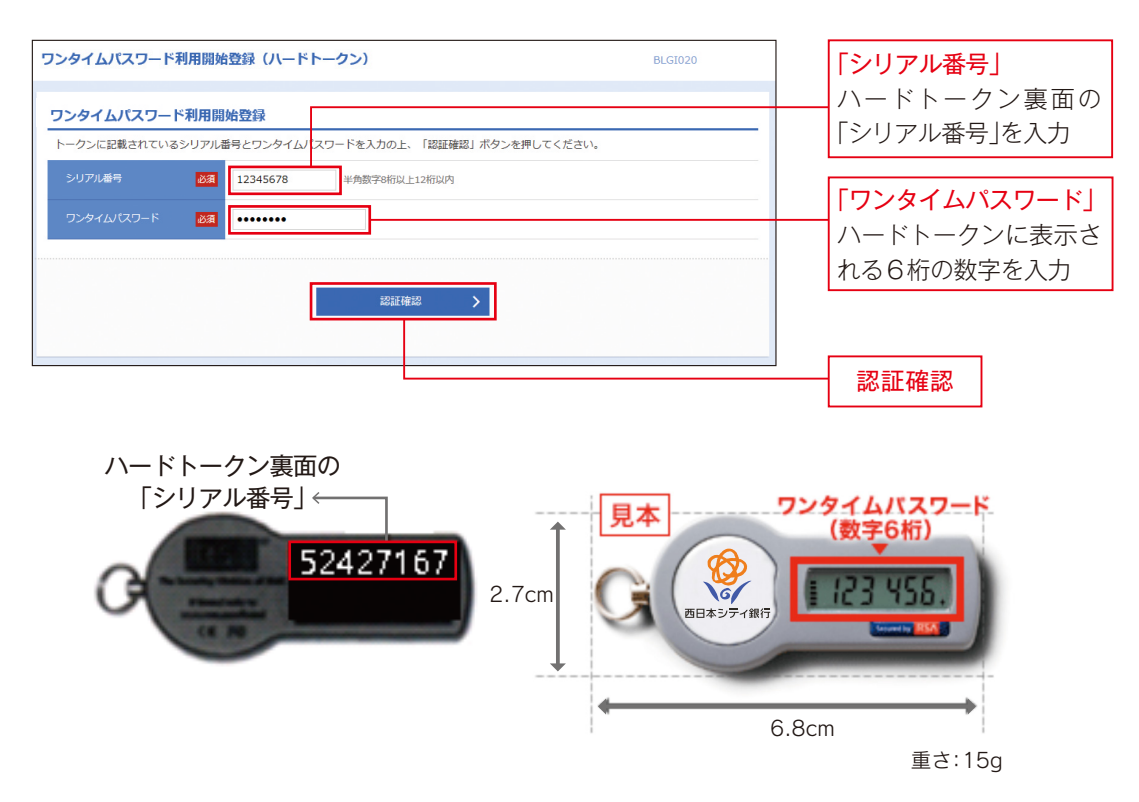

#### **手順2 ページ上部の「ビジネスダイレクトへ」を押下する**

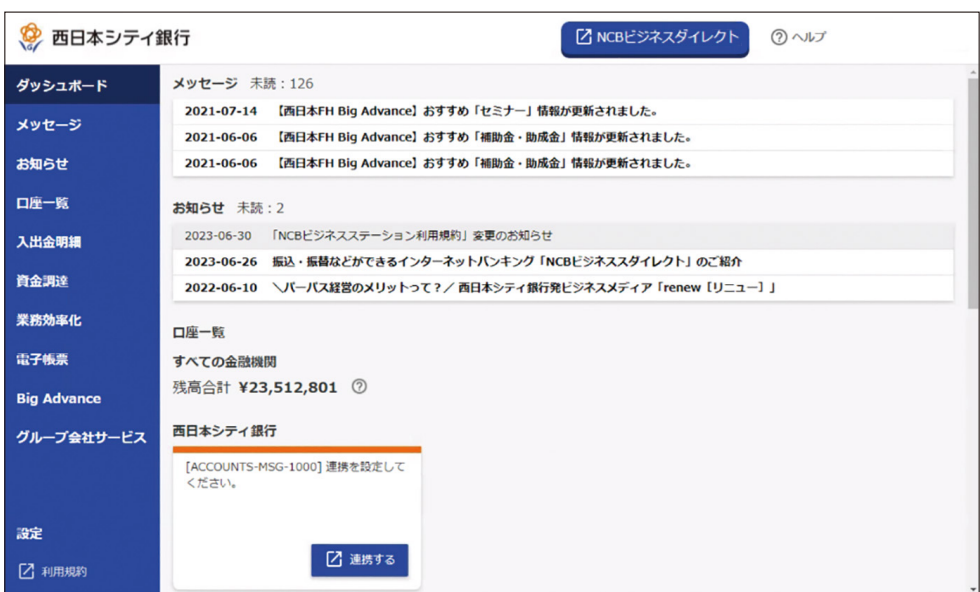

#### **手順3 ビジネスダイレクトトップページが表示されますのでお取引を開始してください**

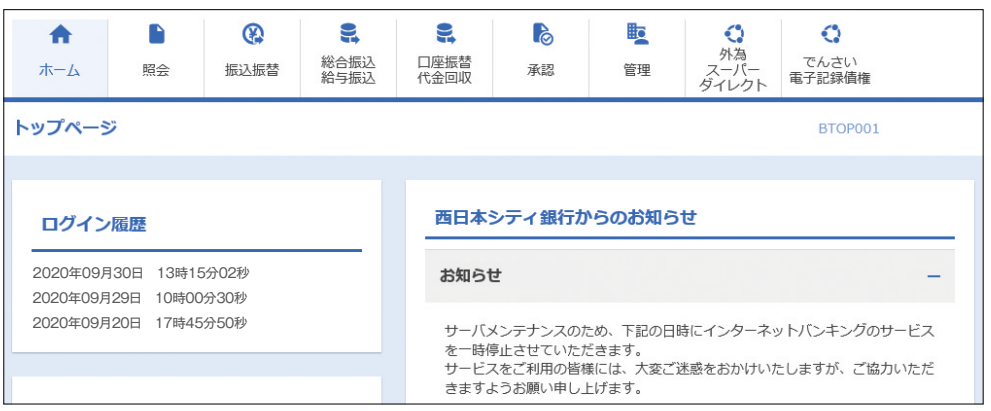

## ● ワンタイムパスワード利用解除済みのハードトークンの廃棄について

ワンタイムパスワード利用解除済みのハードトークンはワンタイムパスワードが表示されていても再利用できません。万一、第三者が不 正に取得したとしても悪用されるおそれはありませんので、裏面の有効期限をご確認のうえお客様ご自身で廃棄してください。